# Knowledge Forum® 4.7 **• Q uick R eference card •** L i t e

#### Note: In the lite version, you can not add authors, groups, or additional scaffolds. You should use the Basic or Enhanced version to set-up your database and then your users can use the lite version to add their ideas to the database.

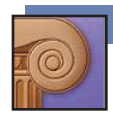

### **SIGNING ON**

To log into Knowledge Forum: lite version:

1. Type your Knowledge Forum URL address in your browser in the format:

 http://yourmachinename:port#/kforum The "Welcome to Knowledge Forum" window appears along with a KnowledgeForum.jnpl downloaded to your computer. For your next log-in, you can either type URL address in your browser again or double-click the KnowledgeForum.jnpl.

em to Solve edit delete >

The problem: Why do Airplanes Fly?<br>Richard R. [Dec 2, 1999-Oct 7, 2002]

- 2. Select a language from the **Language** drop-down list.
- 3. Select a database from the **Databases** drop-down list.
- 4. Type your username in the **Login** field.
- 5. Type your password in the **Password** field.
- 6. Click **Login**.

**A VIEW**

**View Link**

Knowledge Forum opens to a view.

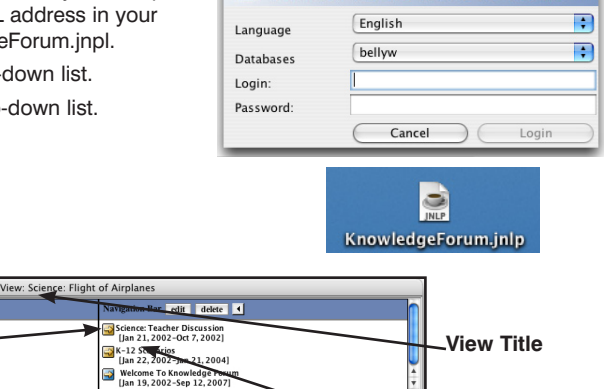

Welcome to Knowledge Forum! **KNOWLEDGE FORUM**\*

 $0<sub>0</sub>$ 

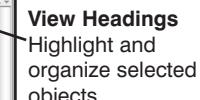

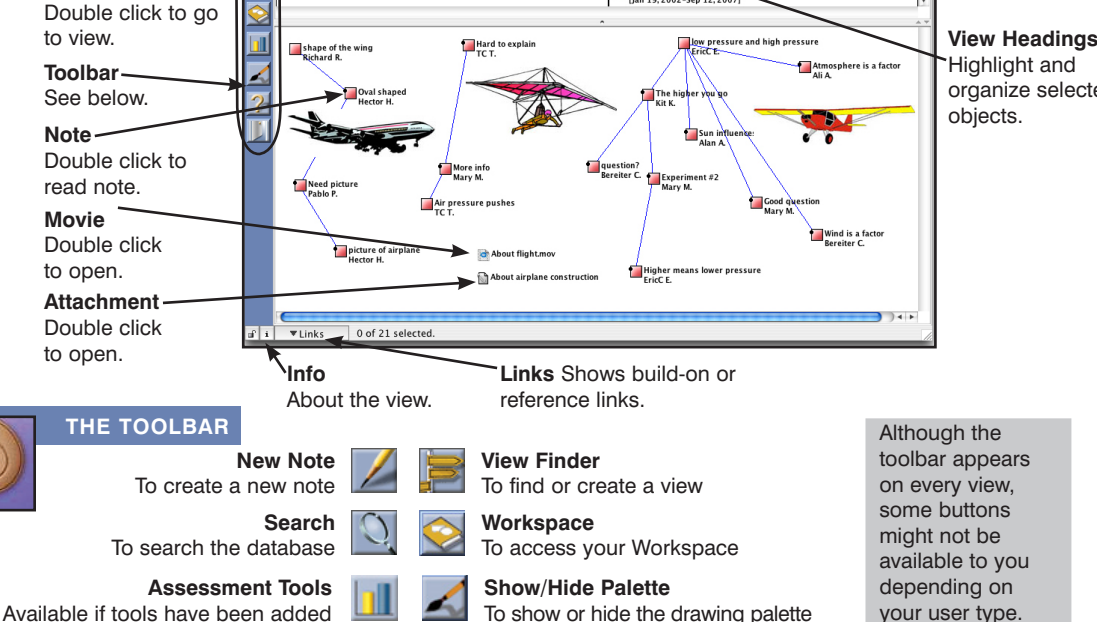

**Help** To get online help

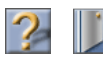

**Logout**

To exit Knowledge Forum

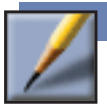

#### **CREATING A NOTE**

- 1. Click **. The New Note** window appears.
- 2. Complete the basic note features. You do not need to use every feature when creating a note. The basic note features consist of the note contents, problem, scaffolds, and keywords.
- 3. In the **File** menu, select **Save**. You will be prompted for a title for the note and you can select the view in which this note will appear.

The note icon will be added to the view and the note window will remain open.

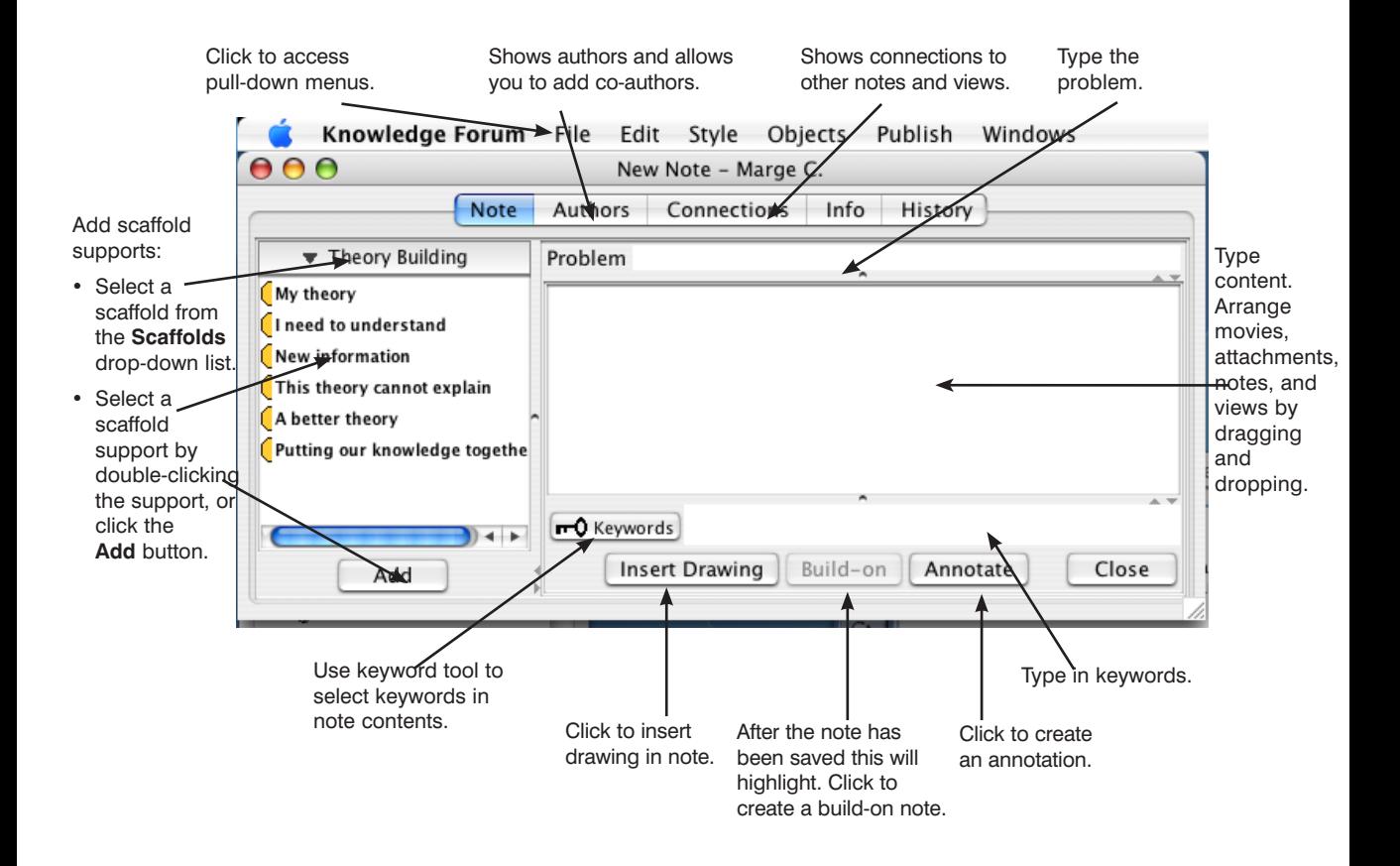

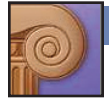

#### **ATTACHMENTS AND MOVIES**

To add movies and attachments (other documents or images) is to drag them from your desktop to a Knowledge Forum view or note. An image (jpg, png, or gif) can be displayed as an image by using the **Objects** pull-down list on the note or view and selecting **Show in Place**.

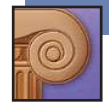

#### **CONNECTING IDEAS**

## **Referencing**

#### **A Whole Note**

Drag and drop the note icon to reference into the content of the referencing note.

#### **A Part of a Note (Quoting)**

Open the referenced note and copy the text you wish to quote, then paste into the content of the referencing note.

#### **A View**

Drag and drop the view icon to reference into the content of the referencing note.

#### **A Web Page**

Type the Web link in http:// format in the content of the note.

#### **Build-On**

Open a saved note and click the  $\sqrt{b}$  Build-on  $\sqrt{b}$  button on the bottom of the note.

A build-on note will open. Add your ideas. When you save the build-on note,

it will be connected to the note it was built on.

#### **Co-Authors**

If you are an author of a note, click the Authors tab on the top of the note. Add or remove authors to this note.

#### **Annotate**

Open a saved note and click the  $\vert$  Annotate  $\vert$  button on the bottom of the note. An **Annotation** window will open. Type in your annotation. When you close and save it an **Annotation** icon  $\frac{|\mathcal{F}_{\alpha}|}{|\mathcal{F}_{\alpha}|}$  followed by the name of the author will appear in the note.

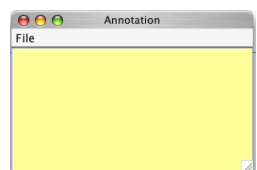

Oval shaped Hector H.

shape of the wing Richard R.

#### **Rise-Above**

From a view, select the notes you want to rise above (including notes from other users) and select **Rise-Above** from the **Objects** pull-down list. A rise-above folder **Will** will appear in the note containing the notes that were selected. Complete the creation of the new **Rise-Above** note.

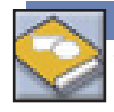

#### **WORKSPACE**

Your **Workspace** is a private space where you can create and edit notes, work on a drawings, add attachments or movies that are only accessible by you. When you are done working on your ideas, you can add them to a view to make them accessible to the community by dragging and dropping them from your workspace to a view.

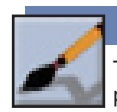

#### **DRAWINGS**

The **Palette** button shows and hides the drawing palette. Use this palette to create a drawing in a view or a note.

You can also drag and drop a jpg, png, or gif from your desktop to a view or note, then use the **Object** pull-down list to **Show in Place**.

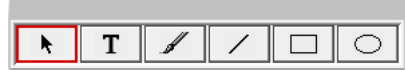

## **THE VIEW FINDER**

- 1. From a view, click to access the **View Finder**.
- 2. Type in the name of the view you want to find or click All Views
- 3. Drag and drop from the **View Finder** to a view to create a view link.

#### **Creating a New View**

1. In the **View Finder**, go to the **File** pull-down list and select New View.

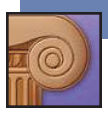

#### **CREATING A VIEW LINK**

To create a view link in a view:

• Drag a view icon from the **View Finder** to a view or from a view to a note.

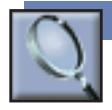

#### **SEARCH**

Search for objects by words, author, title, keyword, date modified or date created.

To perform a search:

- 1. Check or uncheck the **Notes, Views, Attachments, Movies** and **Drawings**  check boxes to indicate the Knowledge Forum objects to search for.
- 2. Select the criterion from the **Search** drop-down list.
- 3. Type the search term in the text field.
- 4. Click **Search**.

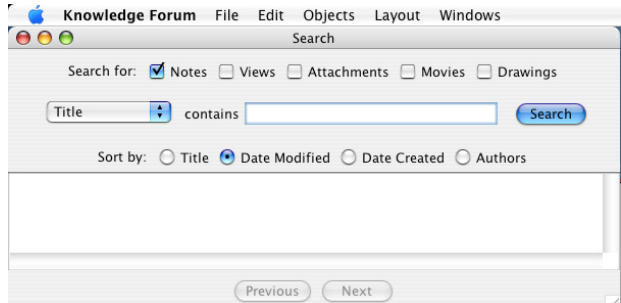

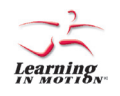

Learning in Motion • 497 Lake Avenue • Santa Cruz, CA 95062 • www.learn.motion.com • www.KnowledgeForum.com

*Learning in Motion* and the *Learning in Motion* logo are registered trademarks of *Learning in Motion, Inc. Knowledge Forum* is a registered trademark of *Knowledge Building Concepts, Inc.*  ©2007 *Learning in Motion, Inc*. All rights reserved.

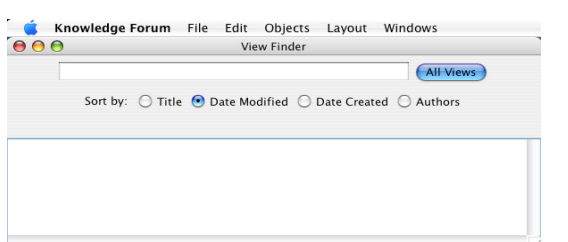

# Knowledge Forum® 4.7 E n h a n c e d

### **• Q uick R eference card •**

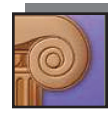

Milcome la Knowledge Forum .<br>Santa kata wa mshind **Linker Date Links** Deletone | Deliveration 0 | 2 **District Engine C** Robert managers **CONSUMI** STEP!

**SIGNING ON** To log on to Knowledge Forum:

- 1. Type your Knowledge Forum URL address in *http://yourmachinename:port#/*  format in your browser. The "Welcome to Knowledge Forum" window appears.
- 2. Select a language from the **Language** drop-down list.
- 3. Select a database from the **Database** drop-down list.
- 4. Choose the **UI Mode**, Enhanced, to match this Quick Reference section.
- 5. Type your username in the **Username** field.
- 6. Type your password in the **Password** field.
- 7. Click **Sign On**.

Knowledge Forum opens to a view.

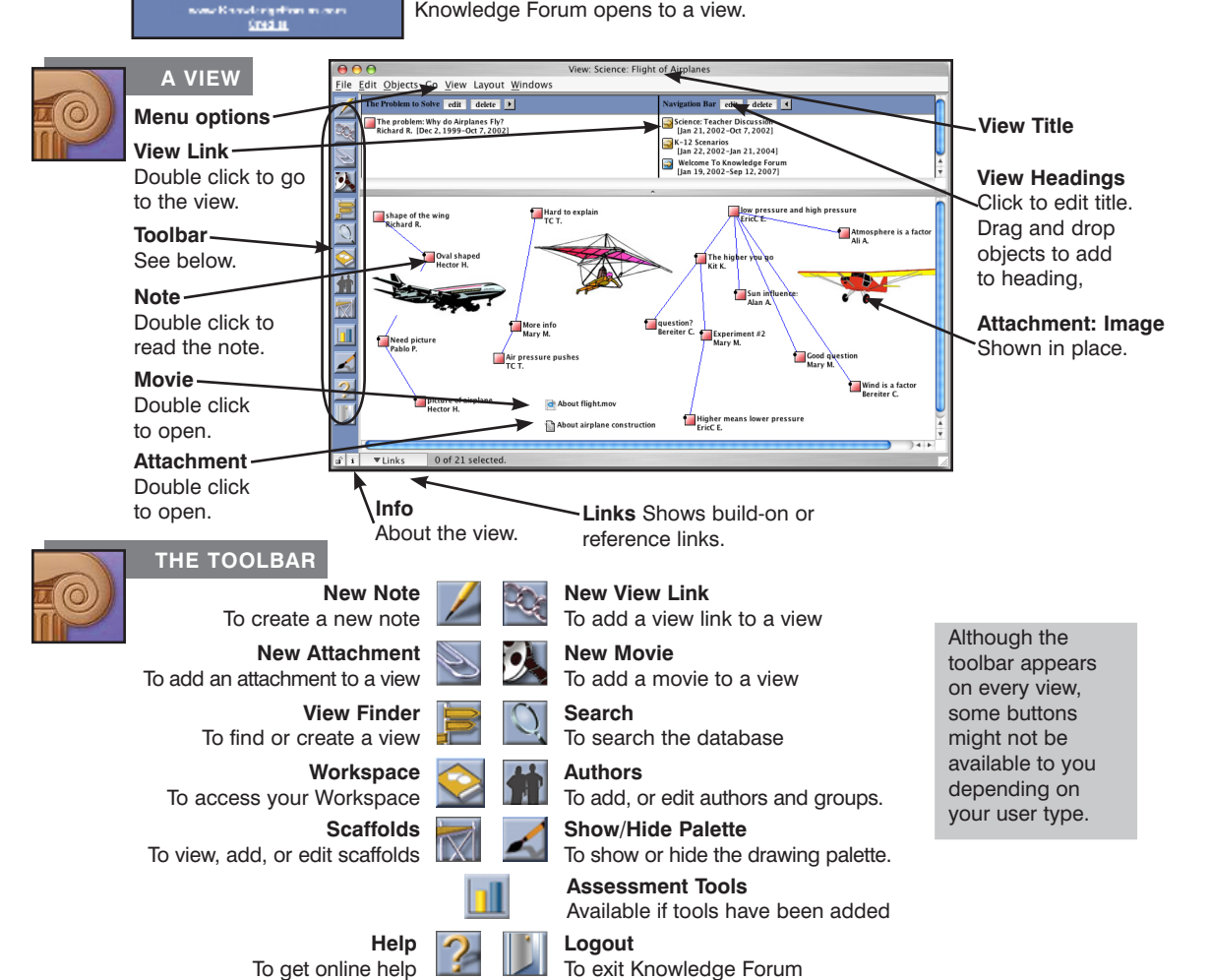

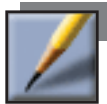

#### **CREATING A NOTE**

- 1. Click **. The New Note** window appears.
- 2. Complete the basic note features. You do not need to use every feature when creating a note. The basic note features consist of the note contents, problem, scaffolds, and keywords.
- 3. In the **File** menu, select **Save**. You will be prompted for a title for the note and you can select the view in which this note will appear.

The note icon will be added to the view and the note window will remain open.

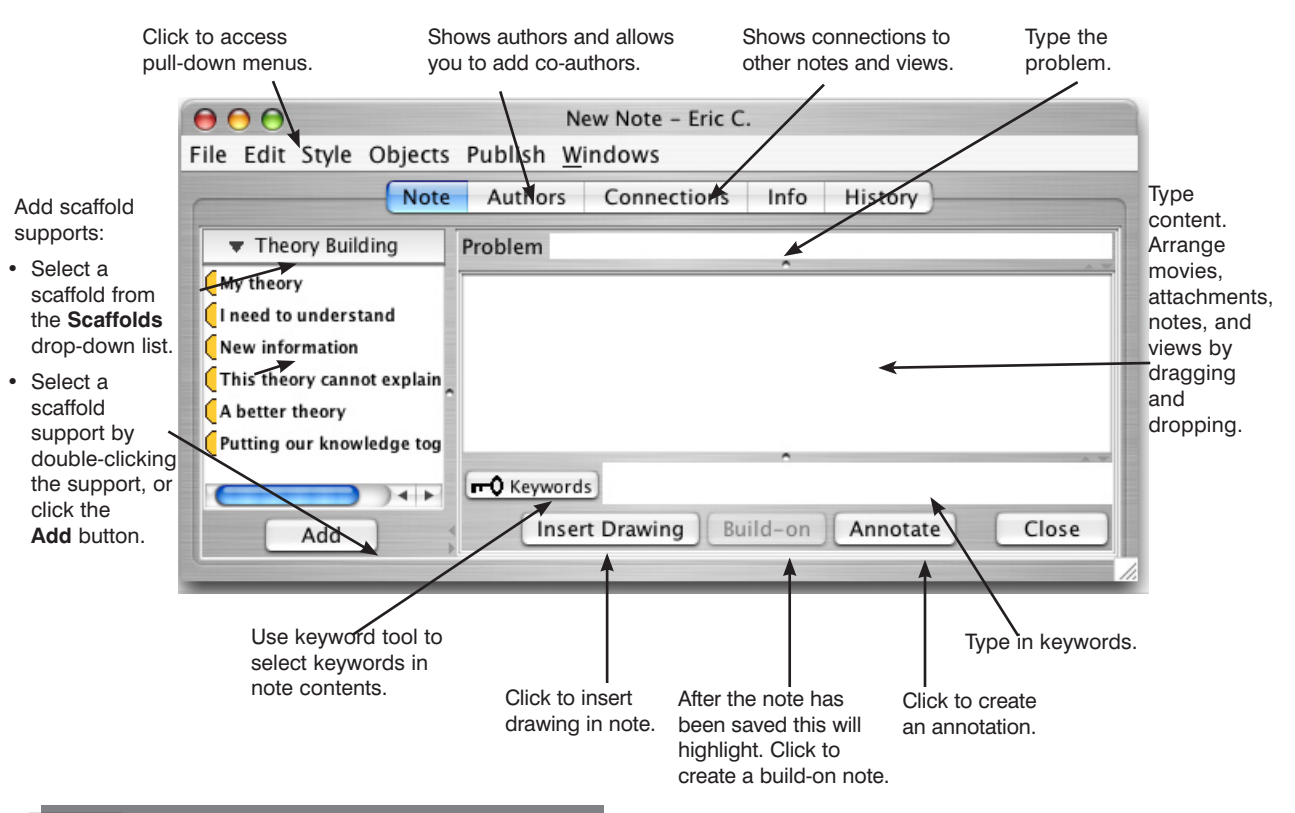

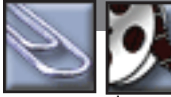

#### **ATTACHMENTS AND MOVIES**

The easiest way to add movies and attachments (other documents or images) is to drag them from your desktop to a Knowledge Forum view or note. An image (jpg, png, or gif) can be displayed as an image by using the **Objects** pull-down list on the note or view and selecting **Show in Place**.

You can also add an attachment or movie using the  $\bigotimes$  or  $\bigotimes$  buttons on the toolbar.

![](_page_5_Picture_12.jpeg)

To move an existing attachment or movie to a different view or note:

1. Use copy and paste from the **File** menu to copy the attachment and paste it in the new view or note.

or

2. Drag and drop an attachment or movie icon from a view or note into the content field of your note.

![](_page_6_Picture_1.jpeg)

#### **CONNECTING IDEAS**

### **Referencing**

#### **A Whole Note**

Drag and drop the note icon to reference into the content of the referencing note.

#### **A Part of a Note (Quoting)**

Open the referenced note and copy the text you wish to quote, then paste into the content of the referencing note.

#### **A View**

Drag and drop the view icon to reference into the content of the referencing note.

#### **A Web Page**

Type the Web link in http:// format in the content of the note.

#### **Build-On**

![](_page_6_Picture_13.jpeg)

it will be connected to the note it was built on.

#### **Co-Authors**

If you are an author of a note, click the **Authors** tab on the top of the note. Add or remove authors to this note.

#### **Annotate**

![](_page_6_Picture_185.jpeg)

![](_page_6_Picture_186.jpeg)

Oval shaped Hector H.

#### **Rise-Above**

From a view, select the notes you want to rise above (including notes from other users) and select **Rise-Above** from the **Objects** pull-down list. A rise-above folder will appear in the note containing the notes that were selected. Complete the creation of the new **Rise-Above** note.

![](_page_6_Picture_22.jpeg)

#### **WORKSPACE**

Your **Workspace** is a private space where you can create and edit notes, work on a drawings, add attachments or movies that are only accessible by you. When you are done working on your ideas, you can add them to a view to make them accessible to the community by dragging and dropping them from your workspace to a view.

![](_page_6_Picture_25.jpeg)

#### **DRAWINGS**

The **Palette** button shows and hides the drawing palette. Use this palette to create a drawing in a view or a note.

You can also drag and drop a jpg, png, or gif from your desktop to a view or note, then use the **Object** pull-down list to **Show in Place**.

![](_page_6_Picture_187.jpeg)

#### **THE VIEW FINDER**

- 1. From a view, click to access the **View Finder**.
- 2. Type in the name of the view you want to find or click (All Views)
- 3. Drag and drop from the **View Finder** to a view to create a view link.

#### **Creating a New View**

1. In the **View Finder**, go to the **File** pull-down list and select New View.

![](_page_7_Picture_7.jpeg)

#### **CREATING A VIEW LINK**

To create a view link in a view:

• Drag a view icon from the **View Finder** to a view or from a view to a note.

or

- 1. Click **The New View Link window appears.**
- 2. Select the view to link to from the **Choose a view** drop-down list.

![](_page_7_Picture_14.jpeg)

#### **SEARCH**

Search for objects by words, author, title, keyword, date modified or date created.

To perform a search:

- 1. Check or uncheck the **Notes, Views, Attachments, Movies** and **Drawings**  check boxes to indicate the Knowledge Forum objects to search for.
- 2. Select the criterion from the **Search** drop-down list.
- 3. Type the search term in the text field.
- 4. Click **Search**.

![](_page_7_Picture_177.jpeg)

![](_page_7_Picture_23.jpeg)

Learning in Motion • 497 Lake Avenue • Santa Cruz, CA 95062 • www.learn.motion.com • www.KnowledgeForum.com

*Learning in Motion* and the *Learning in Motion* logo are registered trademarks of *Learning in Motion, Inc. Knowledge Forum* is a registered trademark of *Knowledge Building Concepts, Inc.*  ©2007 *Learning in Motion, Inc*. All rights reserved.

![](_page_7_Picture_178.jpeg)

# Knowledge Forum® 4.7 B a s i c

#### **• Q uick R eference card •**

![](_page_8_Picture_2.jpeg)

Welcome to Knowledge Forum .<br>Картия <sup>н</sup>ого светател . Language | Lacitor | 11 Detailed Dealer

> **Hard Land Ha** Enken usmand **Dráma** a casa aces **CYRR** men Kronistigef bezalten.<br>Annaba

π

**SIGNING ON** To log on to Knowledge Forum:

- 1. Type your Knowledge Forum URL address in *http://yourmachinename:port#/*  format in your browser. The "Welcome to Knowledge Forum" window appears.
- 2. Select a language from the **Language** drop-down list.
- 3. Select a database from the **Database** drop-down list.
- 4. Choose the **UI Mode**, Basic, to match this Quick Reference section.
- 5. Type your username in the **Username** field.
- 6. Type your password in the **Password** field.
- 7. Click **Sign On**.

Knowledge Forum opens to a view.

![](_page_8_Picture_13.jpeg)

To get online help

![](_page_9_Picture_1.jpeg)

#### **CREATING A NOTE**

- 1. Click  $\boxed{\phantom{a}}$ . The New Note window appears.
- 2. Complete the basic note features. You do not need to use every feature when creating a note. The basic note features consist of the **Title, In View, Scaffold, Content, Reference, Keywords,** and **Problem** sections.
- 3. Click **Advanced** to access the advanced note features. You do not need to use the advanced features to create a note. In advanced mode, you can add co-authors, hide or display image attachments, and nominate a note for publication.

#### 4. Click **Close and Contribute**.

The note appears in read mode as it is added to the view.

![](_page_9_Figure_8.jpeg)

![](_page_9_Picture_9.jpeg)

#### **REFERENCING**

#### **Whole Note**

Select the note to reference from the **Note** drop-down list in the **Reference** section of the referencing note.

#### **Part of a Note (Quoting)**

Open the referenced note and copy and paste the text you wish to quote between the  $>$  < symbols in the **Content** field of the referencing note.

#### **View**

Select the view to reference from the **View** drop-down list in the **Reference** section of the referencing note.

#### **Web Page**

Type the Web link in http:// format in the **Content** field of the note.

#### **Movie Segment**

Open the movie. Set the start and end points of the movie segment and click **Produce Movie Segment**. Copy the movie segment's HTML code into the **Content** field of the referencing note.

HTML code for each reference will be added to the **Content** field of your note.

![](_page_10_Picture_1.jpeg)

#### **CONNECTING IDEAS**

In addition to referencing, you can connect ideas in Knowledge Forum using several different methods.

#### **Rise-Above Note**

From a view, check the notes you want to rise above (including notes from other users) and select **New Rise-Above** from the **Do Action** drop-down list. Complete the creation of the new rise-above note.

#### **Build-On Note**

In read mode, click **Build-on** in the note you want to build on. Complete the creation of the build-on note.

![](_page_10_Picture_8.jpeg)

#### **ATTACHMENTS MOVIES**

To add an attachment to a view:

- 1. Click **. The New Attachment** window appears.
- 2. Type the title in the **Title** field.
- 3. Click **Choose File**. The Open window appears.
- 4. Select the file to attach.
- 5. Click **Choose**.
- 6. In the New Attachment window, select the view to add the attachment to.
- 7. Click **Close and Contribute**.

To add a new attachment to a note:

- 1. Select **Create new attachment** from the **Attachment** drop-down list in the **Reference** section. The New Attachment window appears.
- 2. Complete the New Attachment window.
- 3. Click **Close and Contribute** to save the note.

![](_page_10_Picture_22.jpeg)

**Attachment** drop-down list

To add an existing attachment to a note:

- 1. Select an attachment from the **Attachment** drop-down list in the **Reference** section.
- 2. Click **Close and Contribute**.

#### **Co-Authors**

In advanced mode, add or remove authors from the **Authors** section of the note.

#### **Publish**

In advanced mode, click the **Candidate for Publication** check box.

#### **Annotate**

In read mode, click **Annotate** and type your annotation in the **Annotation** field of the New Annotation window.

![](_page_10_Picture_33.jpeg)

![](_page_10_Picture_34.jpeg)

To add a movie to a view:

- 1. Click  $\sim$  . The New Movie window appears.
- $\sim$ 2. Type th title in **Title** fi

3. Click

![](_page_10_Picture_431.jpeg)

to the **File** field. The Open window appears.

- 4. Select the movie file to attach.
- 5. Click **Choose**.
- 6. In the New Movie window, select the view to add the movie to.
- 7. Select the playback option.
- 8. If you want to add a poster frame:

 Click **Choose File** next to the **Poster frame.** The Open window appears.

 Select a .jpg file to associate with the movie. Click **Choose**.

9. In the New Movie window, click **Close and Contribute**.

To add a new movie to a note:

- 1. Select **Create new movie** from the **Movie** drop-down list in the **Reference** section. The New Movie window appears.
- 2. Complete the New Movie window.
- 3. Click **Close and Contribute** to save the note.

To add an existing movie to a note:

- 1. Select a movie from the **Movie** drop-down list in the **Reference** section.
- 2. Click **Close and Contribute**.

#### **KNOWLEDGE FORUM • Basic • KNOWLEDGE FORUM • Basic • KNOWLEDGE FORUM**

![](_page_11_Picture_1.jpeg)

![](_page_11_Picture_2.jpeg)

#### **SEARCHING**

Search for objects by text in the object body, author, keyword, note title, view title, problem, scaffold support, user group, date created, date last modified, unread, references to your notes, and, for editors and managers, status and accessibility. The initial criterion chosen will determine the remaining **Search** fields available.

To perform a search:

- 1 . Check or uncheck the **Notes, Views, Attachments,** and **Movies** check boxes to indicate the Knowledge Forum objects to search for.
- 2. Select the initial criterion from the first **Search** drop-down list.
- 3. Select from the second **Search** drop-down list (if applicable).
- 4. Either type the search term in the text field or select from the third drop-down list (if applicable).

![](_page_11_Picture_10.jpeg)

©2007 *Learning in Motion, Inc*. All rights reserved.